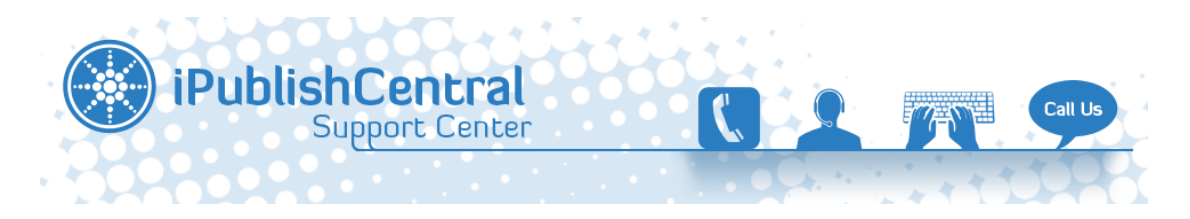

[Portal](https://ipublishcentral.deskpro.com/en) > [Knowledgebase](https://ipublishcentral.deskpro.com/en/kb) > [DeBooks](https://ipublishcentral.deskpro.com/en/kb/debooks) > [How to install iPublishCentral Reader on](https://ipublishcentral.deskpro.com/en/kb/articles/how-to-install-ipublishcentral-reader-on-computer-laptop-4) [computer/laptop?](https://ipublishcentral.deskpro.com/en/kb/articles/how-to-install-ipublishcentral-reader-on-computer-laptop-4)

# How to install iPublishCentral Reader on computer/laptop?

Roshan - 2013-09-12 - [0 Comments](#page--1-0) - in [DeBooks](https://ipublishcentral.deskpro.com/en/kb/debooks)

Once you login to the eBook site using your account you will notice a button "**Download iPublishCentral Reader**"

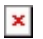

Click on the download button to go to installation page. Click on install button to setup iPublishCentral reader on your system.

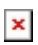

The iPublishCentral Reader bookshelf is displayed. If the user is logging in for the first time, then a message **"No books have been downloaded to the bookshelf"** is displayed.

 $\pmb{\times}$ 

Figure: Bookshelf

Click the **Login** button on the upper right corner of the screen.

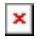

Figure: Login Screen for an Normal user

### **Log in as Normal user**

- 1. Select **Normal User.**
- 2. Enter the URL in the **Site URL**(http://www.debooks.in/) field.

Use the online login credentials of the portal (http://www.debooks.in/) to log in to iPublishCentral Reader.

- Enter your user name in the **Username** field
- Enter your password in the **Password** field

Click the **Sign In** button

If the login credentials are incorrect, then an error message will be displayed **"Failed to Authenticate. Invalid Username/password"**.

#### **Log in as Institutional User**

Institutional users are those who are associated with the institutions.

- 1. Select **Institutional User.**
- 2. Enter the URL in the **Site URL** field (http://debooks.in/).

## $\pmb{\times}$

Figure: Login Screen for an Institutional user

3. Click the **Sign In** button.

If the login credentials are incorrect, then an error message will be displayed **"Failed to Authenticate. Invalid Site Information"**.

4. Bookshelf displays the subscribed eBooks with a Download Button.

**If you are facing any issues during installation or after, follow the steps below.**

- 1. Please download, install and run the iPublishCentral cleaner app attached .
- 2. After running the cleaner , Login to the Reader application and try to access the eBook again.
- 3. If you are still facing issues. Uninstall & Reinstall the application.

Tags

[divan](https://ipublishcentral.deskpro.com/en/search/labels/all/divan)

[ipublishcentral reader](https://ipublishcentral.deskpro.com/en/search/labels/all/ipublishcentral%20reader)

#### Attachments

[iPublishCentralCleaner.air \[643.36 KB\]](https://ipublishcentral.deskpro.com/file.php/29254YYGZTYYCHNXDHYZ0/iPublishCentralCleaner.air)